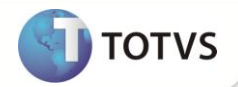

# **Cálculo da variação monetária**

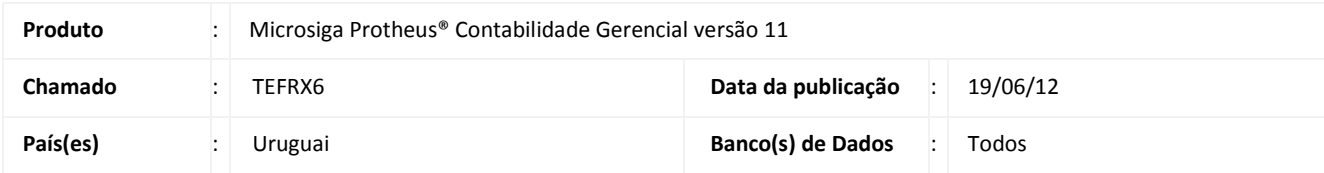

### Importante

Esta melhoria depende de execução do *update* de base **U\_UPDCTB,** conforme **Procedimentos para Implementação**.

Alterado o uso do campo CT1\_MOEDVM para "Usado", permitindo a utilização de Moeda Forte para o cálculo da Variação Cambial.

### **PROCEDIMENTOS PARA IMPLEMENTAÇÃO**

Para viabilizar essa melhoria, é necessário aplicar o pacote de atualizações (*Patch*) deste chamado.

# Importante

Antes de executar o compatibilizador **U\_UPDCTB** é imprescindível:

- a) Realizar o *backup* da base de dados do produto que será executado o compatibilizador (diretório **\PROTHEUS11\_DATA\DATA**) e dos dicionários de dados SXs (diretório **\PROTHEUS11\_DATA\SYSTEM**).
- b) Os diretórios acima mencionados correspondem à **instalação padrão** do Protheus, portanto, devem ser alterados conforme o produto instalado na empresa.
- c) Essa rotina deve ser executada em **modo exclusivo**, ou seja, nenhum usuário deve estar utilizando o sistema.
- d) Se os dicionários de dados possuírem índices personalizados (criados pelo usuário), antes de executar o compatibilizador, certifique-se de que estão identificados pelo *nickname*. Caso o compatibilizador necessite criar índices, irá adicioná-los a partir da ordem original instalada pelo Protheus, o que poderá sobrescrever índices personalizados, caso não estejam identificados pelo *nickname*.
- e) O compatibilizador deve ser executado com a **Integridade Referencial desativada\***.

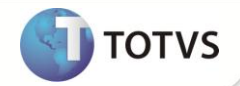

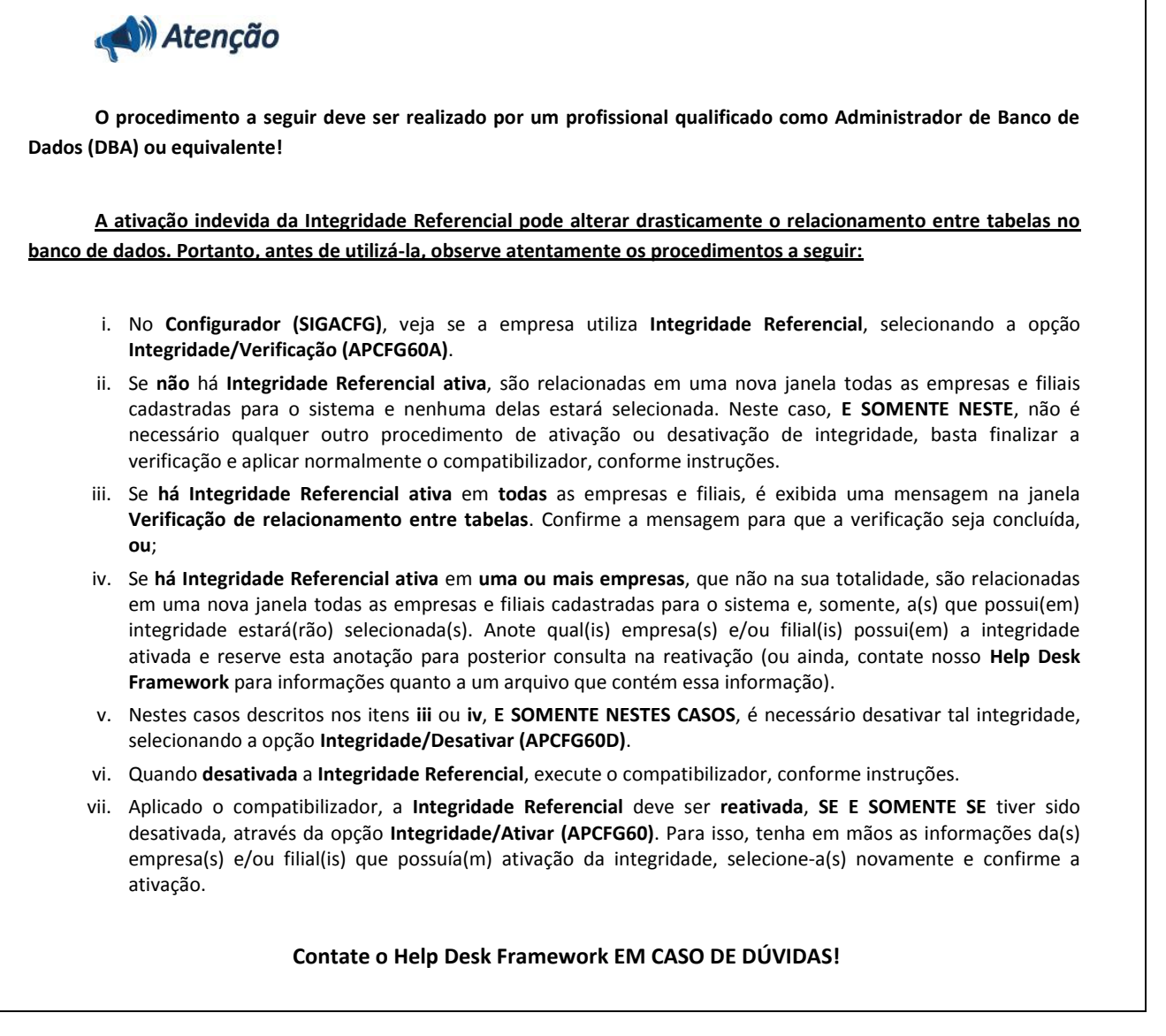

1. Em **Microsiga Protheus® Smart Client**, digite **U\_UPDCTB** no campo **Programa Inicial**.

# Importante

Para a correta atualização do dicionário de dados, certifique-se que a data do compatibilizador seja igual ou superior a 14/06/12.

- 2. Clique em **Ok** para continuar.
- 3. Após a confirmação é exibida uma tela para a seleção da empresa em que o dicionário de dados será modificado. Selecione a empresa desejada e confirme.
- 4. Ao confirmar é exibida uma mensagem de advertência sobre o *backup* e a necessidade de sua execução em **modo exclusivo**.
- 5. Clique em **Processar** para iniciar o processamento. O primeiro passo da execução é a preparação dos arquivos, conforme mensagem explicativa apresentada na tela.

# **Boletim Técnico**

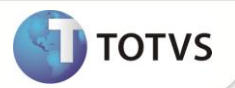

- 6. Em seguida, é exibida a janela **Atualização concluída** com o histórico (*log*) de todas as atualizações processadas. Nesse *log* de atualização são apresentados somente os campos atualizados pelo programa. O *update*/compatibilizador cria os campos que ainda não existem no dicionário de dados.
- 7. Clique em **Gravar** para salvar o histórico (*log*) apresentado.
- 8. Clique em **Ok** para encerrar o processamento.

#### **ATUALIZAÇÕES DO COMPATIBILIZADOR**

- 1. Alteração de **Campos** no arquivo **SX3 – Campos:**
	- Tabela **CT1 – Plano de Contas**:

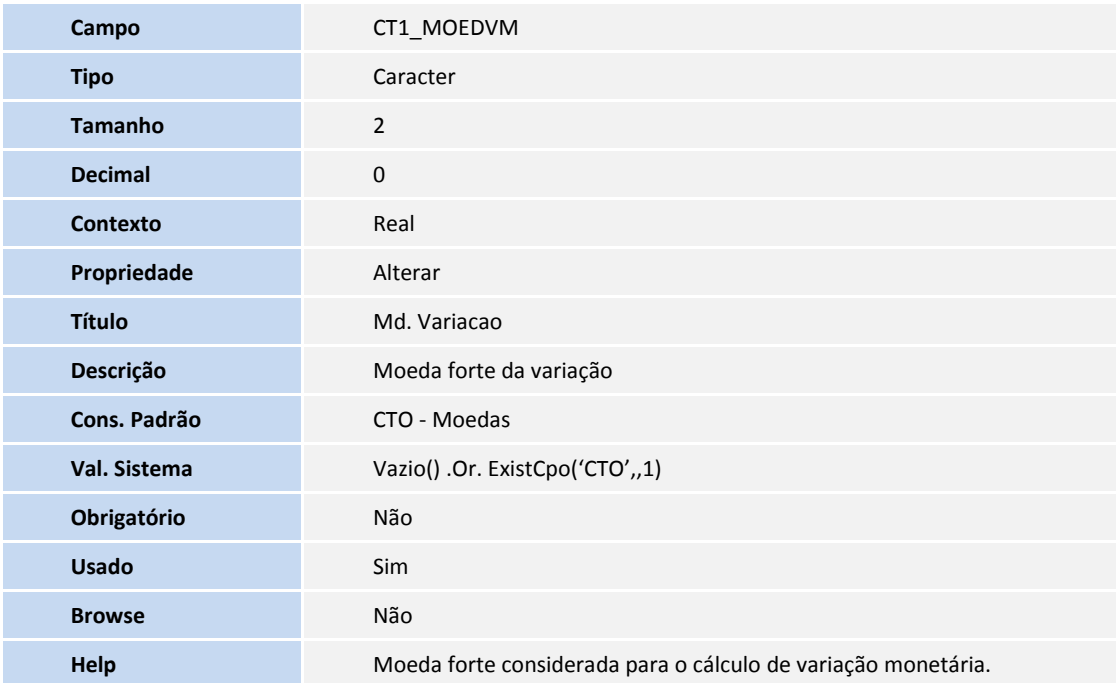

### Importante

O tamanho dos campos que possuem grupo podem variar conforme ambiente em uso.

**SIGACTB – Cálculo da variação monetária 3**

# **Boletim Técnico**

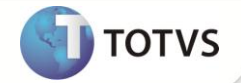

### **PROCEDIMENTOS PARA UTILIZAÇÃO**

1. No módulo **Contabilidade Gerencial (SIGACTB)** acesse **Atualizações/ Entidades / Plano de Contas (CTBA020)**.

O sistema apresenta a janela de plano de contas.

- 2. Posicione o cursor em uma conta analítica e clique em **Alterar**.
- 3. Observe o preenchimento do novo campo:
	- **Md. Variacao (CT1\_MOEDVM):** selecione a moeda forte.
- 4. Confira os dados e confirme.

### **INFORMAÇÕES TÉCNICAS**

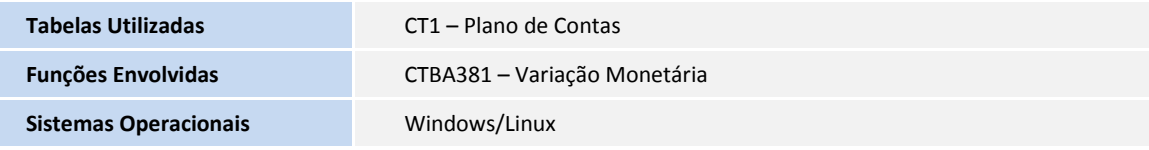